# ScienceLogic

# Monitoring Alibaba Cloud

Beta Version

Alibaba Cloud: Aliyun PowerPack version 101

## Table of Contents

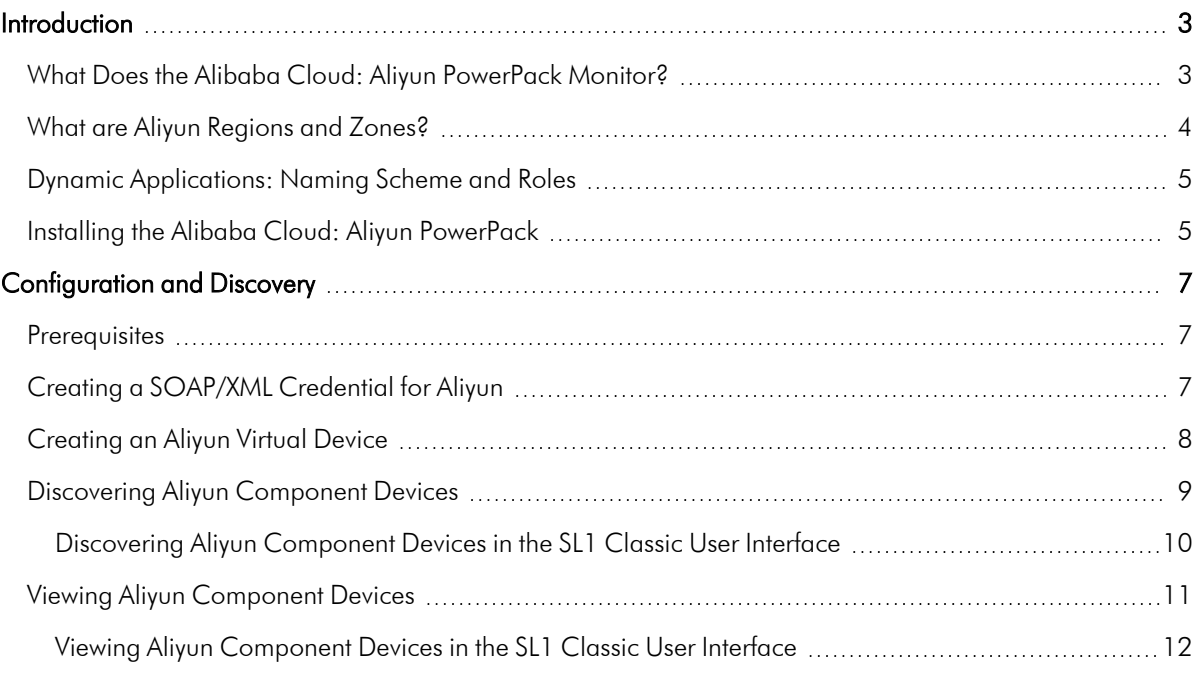

# **Chapter**

# **1**

## **Introduction**

#### <span id="page-2-0"></span>**Overview**

This manual describes how to monitor Aliyun cloud services in SL1 using the Dynamic Applications in the *Alibaba Cloud: Aliyun* PowerPack.

The following sections provide an overview of Aliyun and the *Alibaba Cloud: Aliyun* PowerPack:

This chapter covers the following topics:

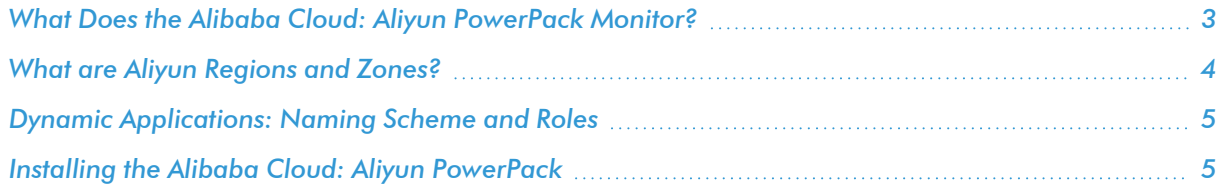

NOTE: ScienceLogic provides this documentation for the convenience of ScienceLogic customers. Some of the configuration information contained herein pertains to third-party vendor software that is subject to change without notice to ScienceLogic. ScienceLogic makes every attempt to maintain accurate technical information and cannot be held responsible for defects or changes in third-party vendor software. There is no written or implied guarantee that information contained herein will work for all third-party variants. See the End User License Agreement (EULA) for more information.

### <span id="page-2-1"></span>What Does the Alibaba Cloud: Aliyun PowerPack Monitor?

Aliyun, also known as AliCloud, is Alibaba's cloud computing service platform. To monitor Aliyun cloud services using SL1, you must install the *Alibaba Cloud: Aliyun* PowerPack. This PowerPack enables you to discover, model, and collect data about Aliyun cloud resources.

The *Alibaba Cloud: Aliyun* PowerPack includes:

- An example credential you can use to create SOAP/XML credentials to connect to the Aliyun service
- Dynamic Applications to discover and monitor Aliyun cloud resources
- Device Classes for each type of Aliyun component device monitored by SL1

The Dynamic Applications in the *Alibaba Cloud: Aliyun* PowerPack can monitor performance metrics and/or collect configuration data for the following Aliyun services and components:

- CloudDisk
- Elastic Compute Service (ECS)

## <span id="page-3-0"></span>What are Aliyun Regions and Zones?

An Aliyun region is an individual data center located in a specific geographic locale. Regions have a canonical naming scheme of:

*[country/continent] [direction] [number]*

For example, the "US East 1" region is located in the United States, on the East Coast, and it is the #1 data center in that region.

Aliyun regions are also commonly referred to by the city, state, or country in which the data center is located. For example, "China North 2" is commonly referred to as "Beijing", "Asia Pacific SE 2" is commonly referred to as "Sydney", etc.

The Dynamic Applications in the *Alibaba Cloud: Aliyun* PowerPack create a "region" component device for each discovered region. The component devices for regions include both the region name and city/state description.

All instances of an Aliyun service within a specific region then reside in one or more zones. A zone is an independent infrastructure set within a regional data center. Some regions have multiple zones, while others have only a single zone.

The Aliyun naming convention for a zone is:

*region[a-z]*

For example, zone "a" for the region "us-east-1" is named "us-east-1a".

The Dynamic Applications in the *Alibaba Cloud: Aliyun* PowerPack create a "zone" component device for each discovered zone.

Component devices that represent Aliyun services reside under the appropriate "region" and "zone" component devices.

### <span id="page-4-0"></span>Dynamic Applications: Naming Scheme and Roles

The Dynamic Applications in the *Alibaba Cloud: Aliyun* PowerPack include three types:

- **Discovery**. These Dynamic Applications poll Aliyun for new instances of services or changes to existing instances of services.
- **Configuration**. These Dynamic Applications retrieve configuration information about each service instance and retrieve any changes to that configuration information.
- **Performance**. These Dynamic Applications poll Aliyun for performance metrics.

Discovery Dynamic Applications are responsible for searching the Aliyun cloud for instances of specific services. Typically, a Discovery Dynamic Application will then align Performance Dynamic Applications and Configuration Dynamic Applications for each discovered service instance.

The general Dynamic Application hierarchy is:

- Account Configuration
	- <sup>o</sup> Region Discovery
		- Zone Discovery
			- Service Discovery
				- <sup>o</sup> Instance Discovery
					- **n** Instance Config
					- Instance Performance

#### <span id="page-4-1"></span>Installing the Alibaba Cloud: Aliyun PowerPack

Before completing the steps in this manual, you must import and install the latest version of the *Alibaba Cloud: Aliyun* PowerPack.

TIP: By default, installing a new version of a PowerPack overwrites all content from a previous version of that PowerPack that has already been installed on the target system. You can use the *Enable Selective PowerPack Field Protection* setting in the Behavior Settings page (System > Settings > Behavior) to prevent new PowerPacks from overwriting local changes for some commonly customized fields. (For more information, see the *System Administration* manual.)

IMPORTANT: The minimum required MySQL version is 5.6.0.

To download and install the PowerPack:

1. Search for and download the PowerPack from the PowerPacks page (Product Downloads > PowerPacks & SyncPacks) at the [ScienceLogic](https://support.sciencelogic.com/s/powerpacks) Support Site.

- 2. In SL1, go to the **PowerPacks** page (System  $>$  Manage  $>$  PowerPacks).
- 3. Click the [Actions] button and choose *Import PowerPack*. The Import PowerPack dialog box appears.
- 4. Click [Browse] and navigate to the PowerPack file from step 1.
- 5. Select the PowerPack file and click [Import]. The PowerPack Installer modal displays a list of the PowerPack contents.
- 6. Click [Install]. The PowerPack is added to the PowerPacks page.

NOTE: If you exit the PowerPack Installer modal without installing the imported PowerPack, the imported PowerPack will not appear in the PowerPacks page. However, the imported PowerPack will appear in the Imported PowerPacks modal. This page appears when you click the [Actions] menu and select *Install PowerPack*.

## **Chapter**

# **2**

## **Configuration and Discovery**

#### <span id="page-6-0"></span>**Overview**

The following sections describe how to configure and discover Alibaba Aliyun services and component devices for monitoring by SL1 using the *Alibaba Cloud: Aliyun* PowerPack:

This chapter covers the following topics:

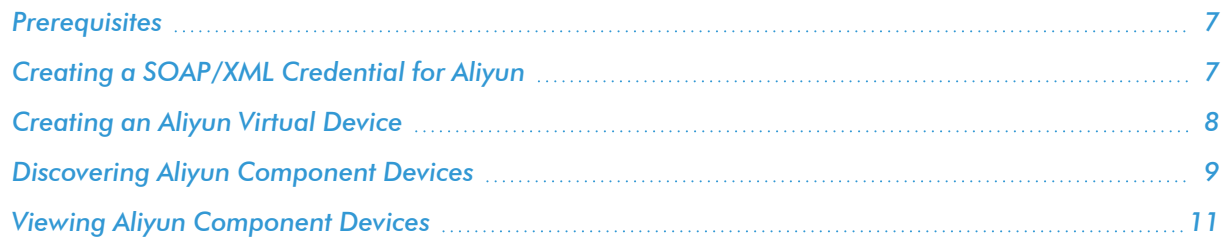

#### <span id="page-6-1"></span>**Prerequisites**

To configure the SL1 system to monitor Aliyun using the *Alibaba Cloud: Aliyun* PowerPack, you must have the account access key ID and password for the Aliyun service you want to monitor.

NOTE: To properly discover and model your Aliyun service in SL1, the account must have at least Read-Only access to the Aliyun service you want to monitor.

### <span id="page-6-2"></span>Creating a SOAP/XML Credential for Aliyun

To configure SL1 to monitor Aliyun, you must first create a SOAP/XML credential. This credential allows SL1 (specifically, the Dynamic Applications in the *Alibaba Cloud: Aliyun* PowerPack) to connect with the Aliyun

service. An example SOAP/XML credential that you can edit for your own use is included in the PowerPack.

To configure a SOAP/XML credential to access Aliyun:

- 1. Go to the **Credential Management** page (System > Manage > Credentials).
- 2. Locate the sample credential included in the *Alibaba Cloud: Aliyun* PowerPack, called Alibaba Cloud: Aliyun Credential, then click its wrench icon  $($
- 3. Enter values in the following fields:
	- **Profile Name**. Enter a new name for the Aliyun credential.
	- <sup>l</sup> *Content Encoding*. Select *text/xml*.
	- Method. Select POST.
	- HTTP *Version*. Select HTTP/1.1.
	- URL. Keep the default value.

NOTE: The Aliyun service does not require a specific URL to access the service, but SL1 does require a URL value when creating SOAP/XML credentials. Therefore, the *URL* field must have an entry but the value itself does not matter.

- **HTTP Auth User**. Enter the account access key ID for the Aliyun service.
- **HTTP Auth Password**. Enter the account access key password for the Aliyun service.
- 4. Click [Save As].
- <span id="page-7-0"></span>5. In the confirmation message, click [OK].

#### Creating an Aliyun Virtual Device

Because the Aliyun service does not have a static IP address, you cannot discover an Aliyun device using discovery. Instead, you must create a *virtual device* that represents the Aliyun service. A virtual device is a userdefined container that represents a device or service that cannot be discovered by SL1. You can use the virtual device to store information gathered by policies or Dynamic Applications.

TIP: If you have multiple Aliyun subscriptions you want to monitor, you should create a separate credential and virtual root device for each.

To create a virtual device that represents your Aliyun service:

- 1. Go to the Device Manager page (Registry  $>$  Devices  $>$  Device Manager).
- 2. Click [Actions] and select *Create Virtual Device* from the menu. The Virtual Device modal page appears.
- 3. Enter values in the following fields:
	- **Device Name**. Enter a name for the device. For example, you could enter "Alibaba Cloud" in this field.
	- **Organization**. Select the organization for this device. The organization you associate with the device limits the users that will be able to view and edit the device. Typically, only members of the organization will be able to view and edit the device.
	- <sup>l</sup> *Device Class*. Select *Alibaba | Aliyun Account*.
	- Collector. Select the collector group that will monitor the device.
- <span id="page-8-0"></span>4. Click [Add] to create the virtual device.

#### Discovering Aliyun Component Devices

To discover all of the components of your Aliyun service, you must manually align the "Aliyun Account Configuration" and "Aliyun Region Discovery" Dynamic Applications with the Aliyun virtual device.

To discover your Aliyun service, perform the following steps:

- 1. Go to the Devices page and click on the Aliyun virtual device to open the Device Investigator.
- 2. Click the [Collections] tab.
- 3. Click [Edit] and then click [Align Dynamic App]. The Align Dynamic Application window appears.
- 4. Click *Choose Dynamic Application*. The Choose Dynamic Application window appears:

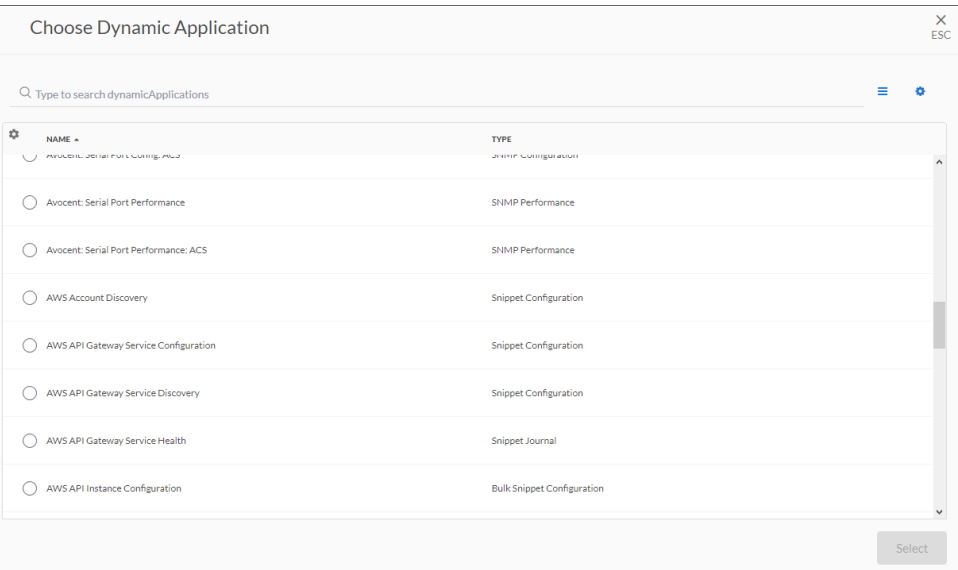

5. Select the "Aliyun Account Configuration" Dynamic Application and click [Select]. The name of the selected Dynamic Application appears in the Align Dynamic Application window.

- 6. If a default credential is listed below the Dynamic Application and it is the *[credential](#page-6-2) you created for your Aliyun [service](#page-6-2)*, skip ahead to step 7. Otherwise, uncheck the box next to the credential name.
- 7. Click *Choose Credential*. The Choose Credential window appears.
- 8. Select the *[credential](#page-6-2) you created for your Aliyun service* for the Dynamic Application and click the [Select] button. The name of the selected credential appears in the Align Dynamic Application window.
- 9. Click the [Align Dynamic App] button. When the Dynamic Application is successfully aligned, it is added to the **Collections** tab, and a confirmation message appears at the bottom of the tab.
- 10. Repeat these steps to align the "Aliyun Region Discovery" Dynamic Application with the Aliyun virtual device.

When you align the "Aliyun Account Configuration" Dynamic Application with the Aliyun virtual device, the Dynamic Application creates a component device representing the Aliyun account.

When you align the "Aliyun Region Discovery" Dynamic Application to the account component device, the Dynamic Application determines the regions used by the Aliyun account and creates a component device for each region.

Under each region, SL1 then discovers the following component device categories:

- Availability Zones
	- <sup>o</sup> CloudDisk services
		- CloudDisk instances
	- <sup>o</sup> Elastic Compute Service (ECS) services
		- $\blacksquare$  ECS instances

TIP: To *unalign* a Dynamic Application from a device, click the [Actions] button (--) for that Dynamic Application and select *Unalign Dynamic App*. However, be advised that when you unalign a Dynamic Application, you also delete the data it has collected.

#### <span id="page-9-0"></span>Discovering Aliyun Component Devices in the SL1 Classic User Interface

To discover all of the components of your Aliyun service, you must manually align the "Aliyun Account Configuration" and "Aliyun Region Discovery" Dynamic Applications with the Aliyun virtual device.

To discover your Aliyun service, perform the following steps:

- 1. Go to the Device Manager page (Registry > Devices > Device Manager).
- 2. Click the wrench icon  $\left(\frac{1}{2}\right)$  for your Aliyun virtual device.
- 3. In the Device Administration panel, click the [Collections] tab. The Dynamic Application Collections page appears.
- 4. Click [Actions] and select *Add Dynamic Application* from the menu.
- 5. In the Dynamic Application Alignment modal page:
	- In the *Dynamic Applications* field, select the "Aliyun Account Configuration" Dynamic Application.
	- <sup>l</sup> In the *Credentials* field, select the *[credential](#page-6-2) you created for your Aliyun service*.
- 6. Click [Save] to align the Dynamic Application with the Aliyun virtual device.
- 7. Repeat steps 4-6 to align the "Aliyun Region Discovery" Dynamic Application with the Aliyun virtual device.

When you align the "Aliyun Account Configuration" Dynamic Application with the Aliyun virtual device, the Dynamic Application creates a component device representing the Aliyun account.

When you align the "Aliyun Region Discovery" Dynamic Application to the account component device, the Dynamic Application determines the regions used by the Aliyun account and creates a component device for each region.

Under each region, SL1 then discovers the following component device categories:

- Availability Zones
	- <sup>o</sup> CloudDisk services
		- CloudDisk instances
	- <sup>o</sup> Elastic Compute Service (ECS) services
		- $\blacksquare$  FCS instances

#### <span id="page-10-0"></span>Viewing Aliyun Component Devices

In addition to the Devices page, you can view the Aliyun service and all associated component devices in the following places in the user interface:

- The Device Investigator Map page (click Map in the Device Investigator page) displays a map of a particular device and all of the devices with which it has parent-child relationships. Double-clicking any of the listed devices reloads the page to make the selected device the primary device.
- **The Device Components** page (Devices  $>$  Device Components) displays a list of all root devices and component devices discovered by SL1. The Device Components page displays all root devices and component devices in an indented view, so you can easily view the hierarchy and relationships between child devices, parent devices, and root devices. To view the component devices associated with an Aliyun service, find the Aliyun virtual device and click its plus icon  $(+)$ .
- **The Component Map** page (Classic Maps  $>$  Device Maps  $>$  Components) allows you to view devices by root node and view the relationships between root nodes, parent components, and child components in a map. This makes it easy to visualize and manage root nodes and their components. SL1 automatically updates the **Component Map** as new component devices are discovered. The platform also updates each map with the latest status and event information. To view the map for an Aliyun service, go to the Component Map page and select the map from the list in the left NavBar. To learn more about the Component Map page, see the *Views* manual.

#### <span id="page-11-0"></span>Viewing Aliyun Component Devices in the SL1 Classic User Interface

In addition to the Device Manager page (Registry > Devices > Device Manager), you can view the Aliyun service and all associated component devices in the following places in the user interface:

• The Device View modal page (Registry  $>$  Devices  $>$  Device Manager  $>$  graph icon  $>$  Topology) displays a map of a particular device and all of the devices with which it has parent-child relationships. Doubleclicking any of the devices listed reloads the page with the selected device as the primary device:

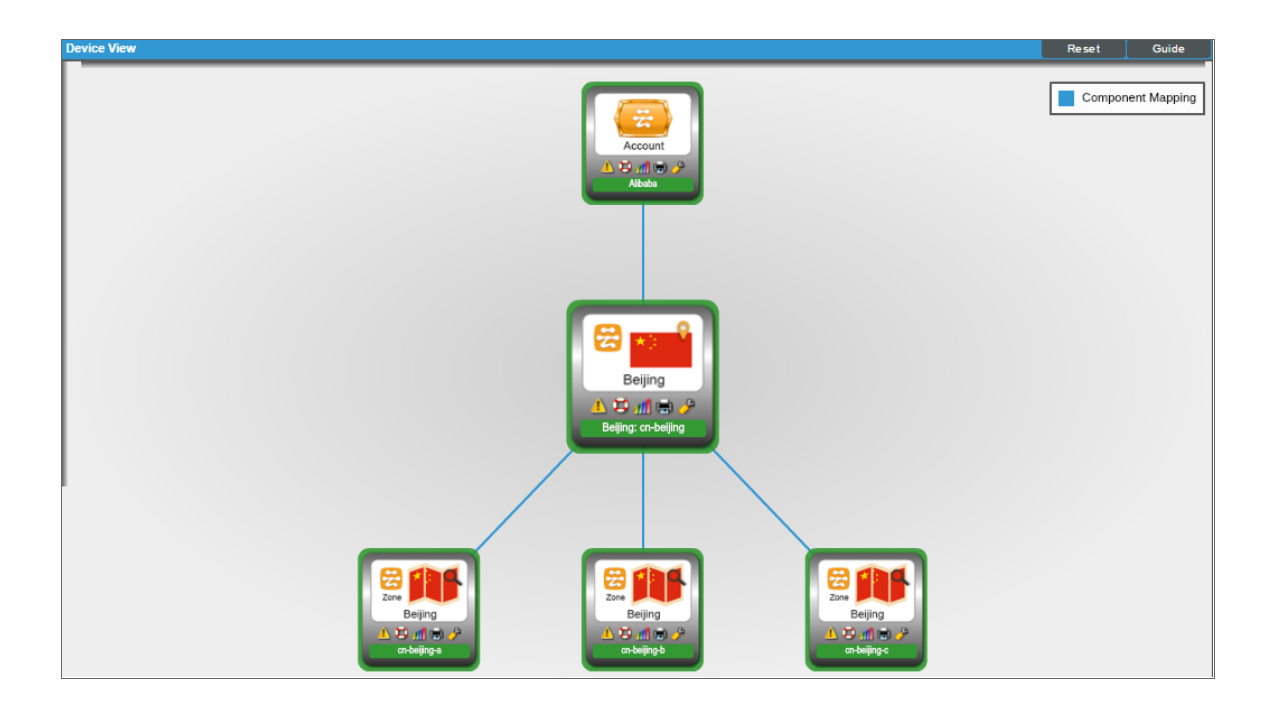

• The Device Components page (Registry  $>$  Devices  $>$  Device Components) displays a list of all root devices and component devices discovered by SL1 in an indented view, so you can easily view the hierarchy and relationships between child devices, parent devices, and root devices. To view the component devices associated with the Aliyun service, find the Aliyun virtual device and click its plus icon (+):

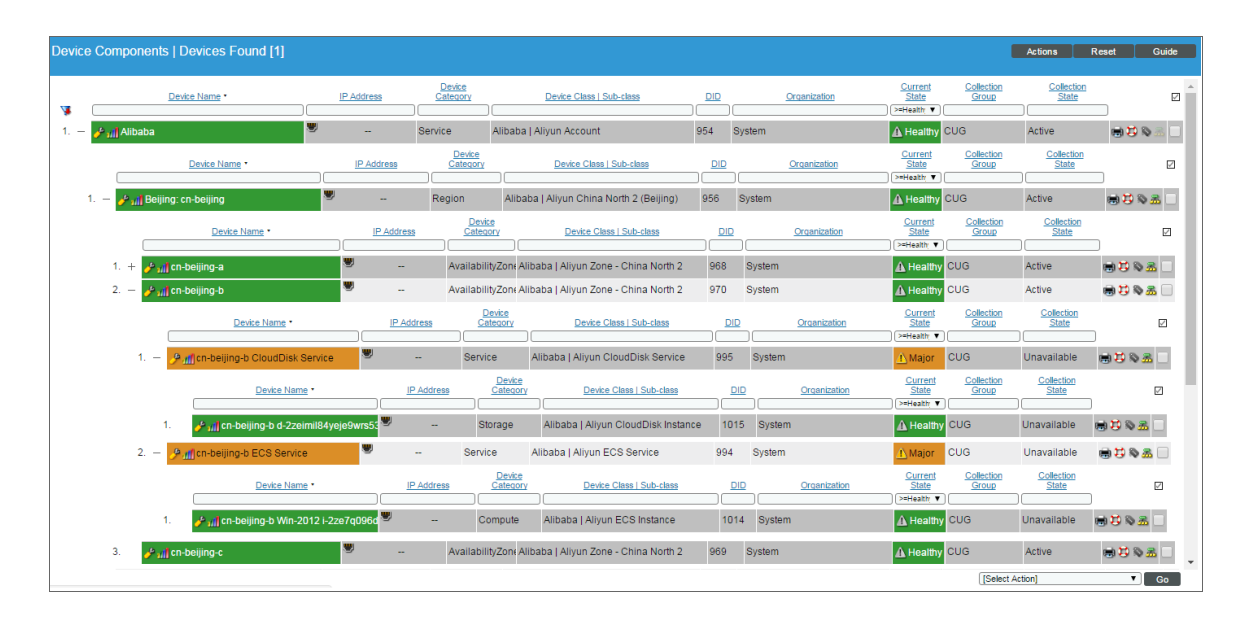

**• The Component Map** page (Classic Maps  $>$  Device Maps  $>$  Components) allows you to view devices by root node and view a map of the relationships between root nodes, parent components, and child components. This makes it easy to visualize and manage root nodes and their components. SL1 automatically updates the Component Map as new component devices are discovered. The platform also updates each map with the latest status and event information. To view the map for the Aliyun service, go to the Component Map page and select the map from the list in the left NavBar. To learn more about the Component Map page, see the *Views* manual.

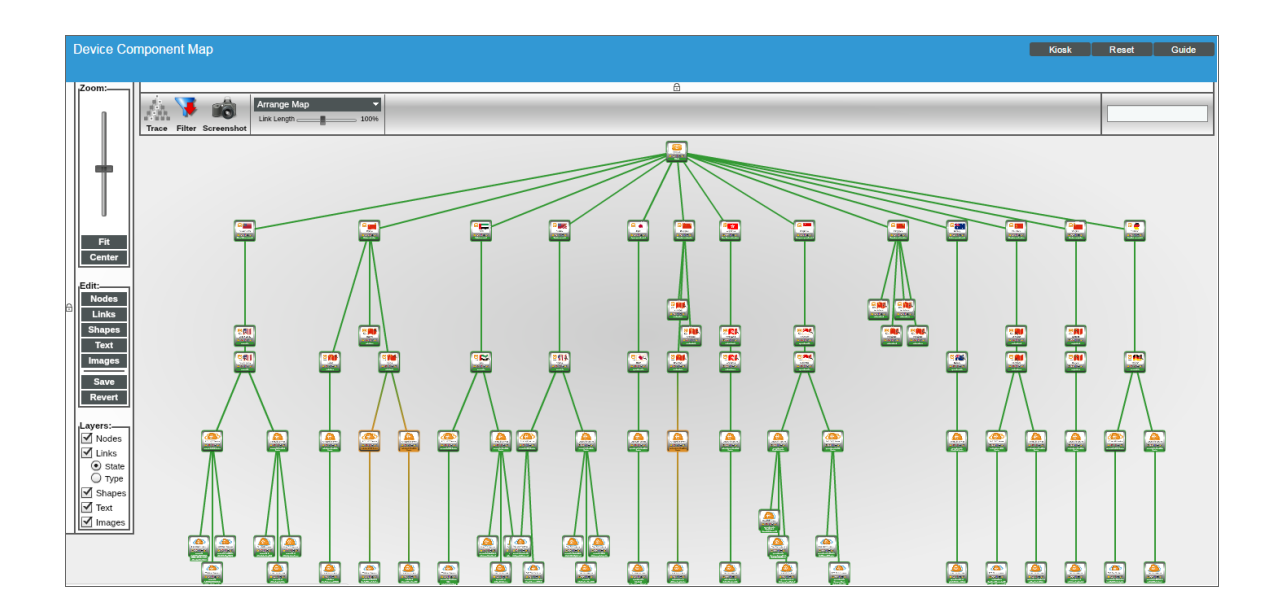

#### © 2003 - 2024, ScienceLogic, Inc.

#### All rights reserved.

#### LIMITATION OF LIABILITY AND GENERAL DISCLAIMER

ALL INFORMATION AVAILABLE IN THIS GUIDE IS PROVIDED "AS IS," WITHOUT WARRANTY OF ANY KIND, EITHER EXPRESS OR IMPLIED. SCIENCELOGIC™ AND ITS SUPPLIERS DISCLAIM ALL WARRANTIES, EXPRESS OR IMPLIED, INCLUDING, BUT NOT LIMITED TO, THE IMPLIED WARRANTIES OF MERCHANTABILITY, FITNESS FOR A PARTICULAR PURPOSE OR NON-INFRINGEMENT.

Although ScienceLogic™ has attempted to provide accurate information on this Site, information on this Site may contain inadvertent technical inaccuracies or typographical errors, and ScienceLogic™ assumes no responsibility for the accuracy of the information. Information may be changed or updated without notice. ScienceLogic™ may also make improvements and / or changes in the products or services described in this Site at any time without notice.

#### Copyrights and Trademarks

ScienceLogic, the ScienceLogic logo, and EM7 are trademarks of ScienceLogic, Inc. in the United States, other countries, or both.

Below is a list of trademarks and service marks that should be credited to ScienceLogic, Inc. The ® and ™ symbols reflect the trademark registration status in the U.S. Patent and Trademark Office and may not be appropriate for materials to be distributed outside the United States.

- ScienceLogic™
- EM7<sup>™</sup> and em7™
- Simplify IT™
- Dynamic Application™
- Relational Infrastructure Management™

The absence of a product or service name, slogan or logo from this list does not constitute a waiver of ScienceLogic's trademark or other intellectual property rights concerning that name, slogan, or logo.

Please note that laws concerning use of trademarks or product names vary by country. Always consult a local attorney for additional guidance.

#### **Other**

If any provision of this agreement shall be unlawful, void, or for any reason unenforceable, then that provision shall be deemed severable from this agreement and shall not affect the validity and enforceability of any remaining provisions. This is the entire agreement between the parties relating to the matters contained herein.

In the U.S. and other jurisdictions, trademark owners have a duty to police the use of their marks. Therefore, if you become aware of any improper use of ScienceLogic Trademarks, including infringement or counterfeiting by third parties, report them to Science Logic's legal department immediately. Report as much detail as possible about the misuse, including the name of the party, contact information, and copies or photographs of the potential misuse to: [legal@sciencelogic.com](mailto:legal@sciencelogic.com). For more information, see [https://sciencelogic.com/company/legal.](https://sciencelogic.com/company/legal)

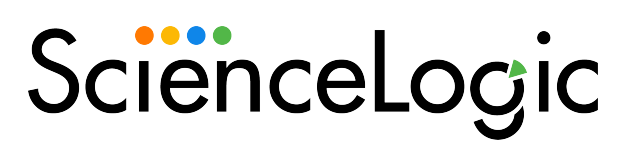

800-SCI-LOGIC (1-800-724-5644)

International: +1-703-354-1010